[학사정보시스템 성적확인 진행 순서 안내]

1. 홈페이지 (www.nsice.kr)

인터넷 익스플로러로 사용시, 성적확인 방법

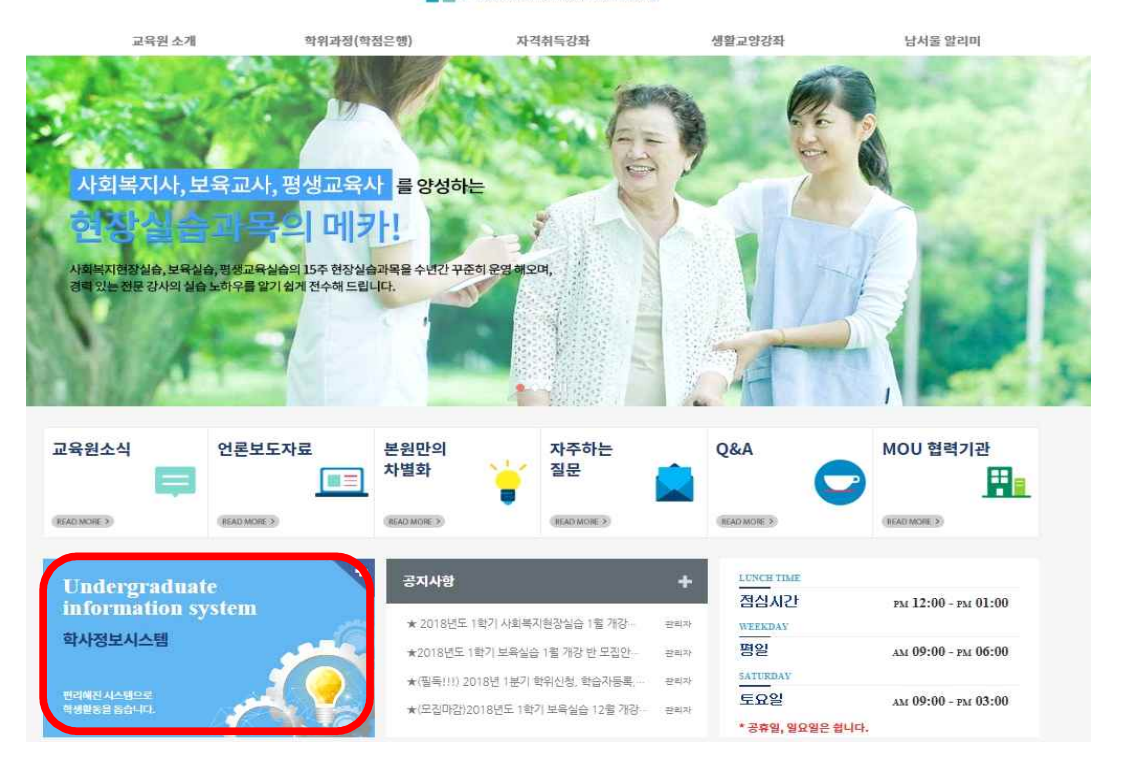

#### **1 남서울평생교육원**

2. 윈도우 상단 메뉴 중 '도구' 클릭 후 -> '호환성 보기 설정' 클릭

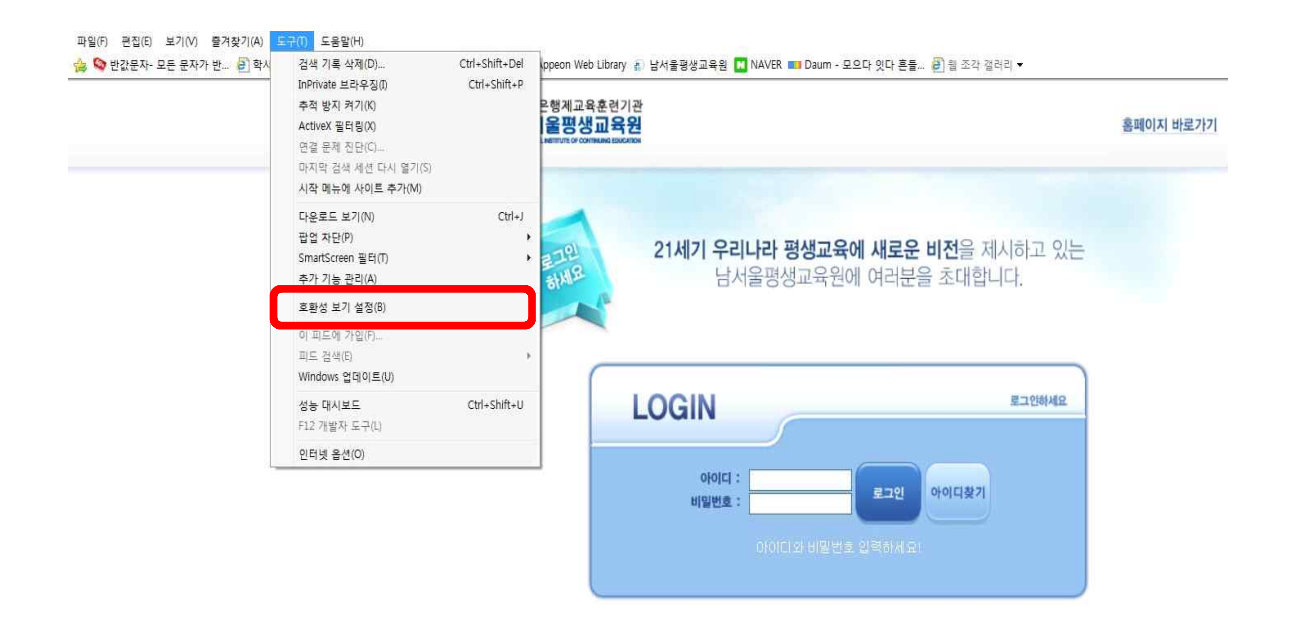

## 3. '추가' 버튼을 눌러 숫자가 아래로 내려가게 한 후 '닫기'

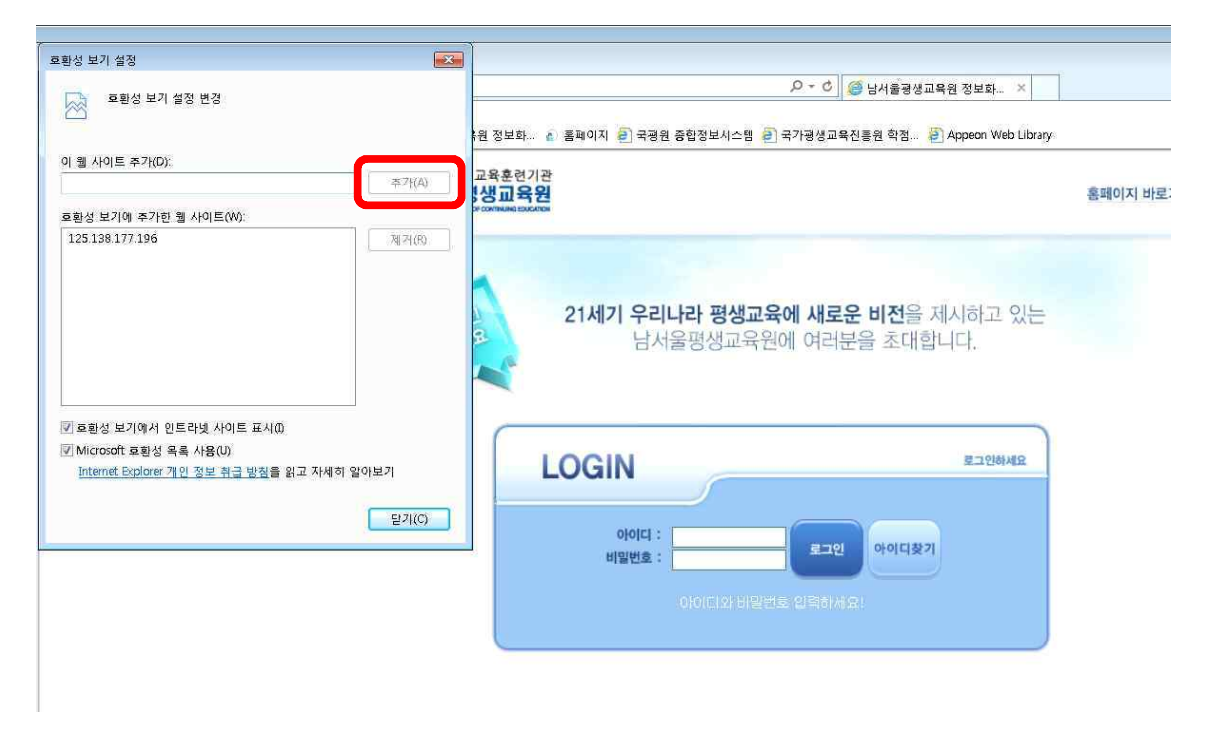

#### 4. 다시 '도구' 메뉴에서 팝업차단 중 '팝업 차단 끄기'를 클릭

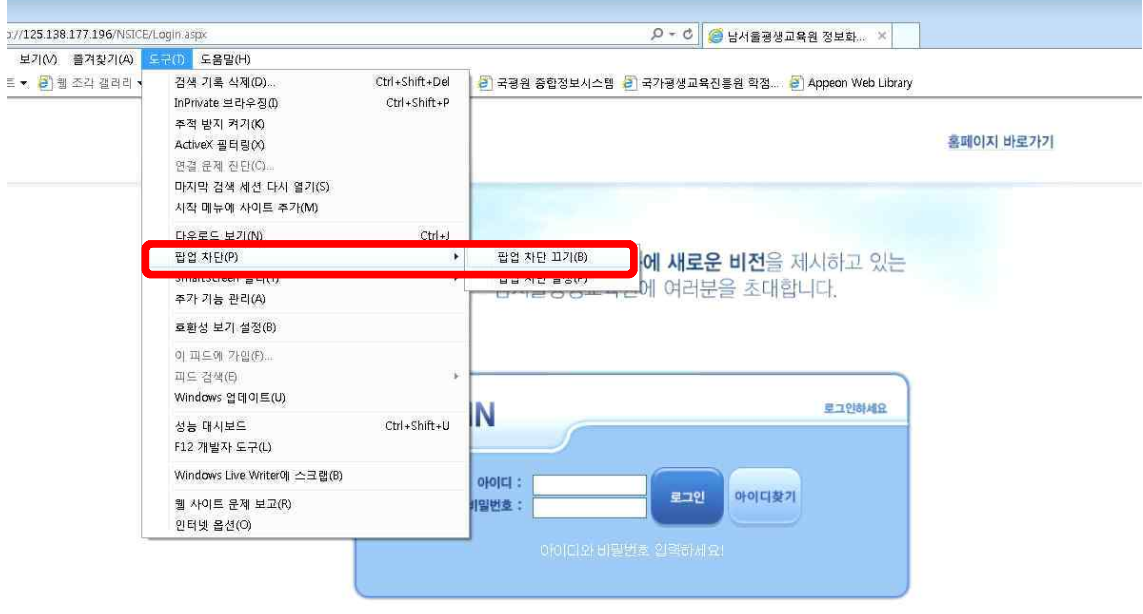

5. 로그인

: ID(아이디): nsc생년월일, PW(비밀번호) 주민번호 뒷자리 (예->nsc910518, 1234567)

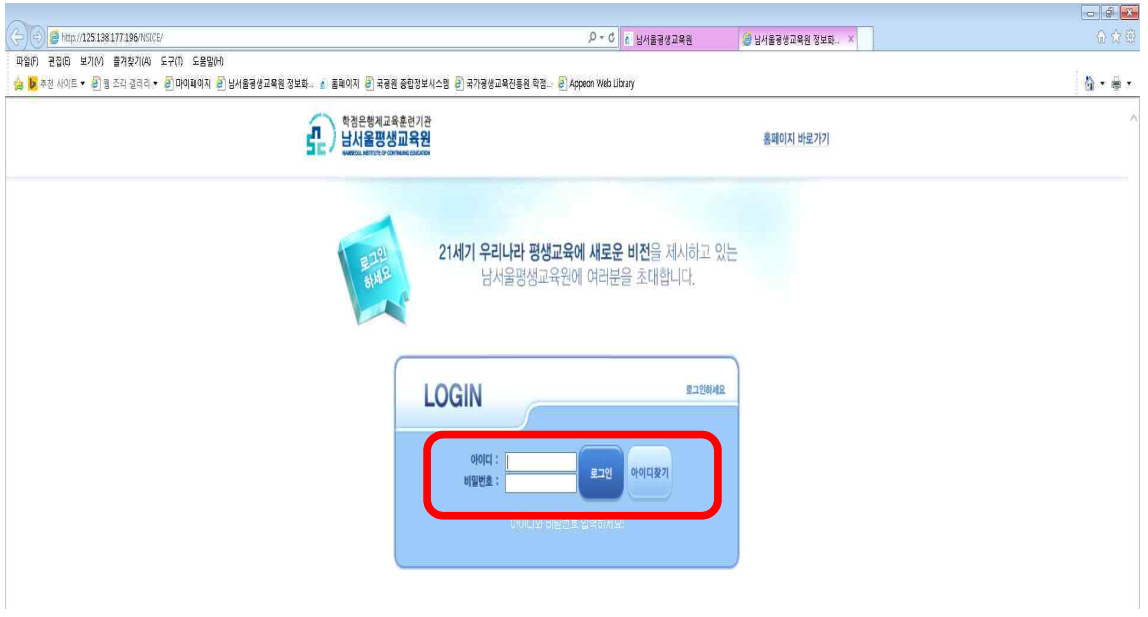

6. 상단 '학점은행과정' 클릭

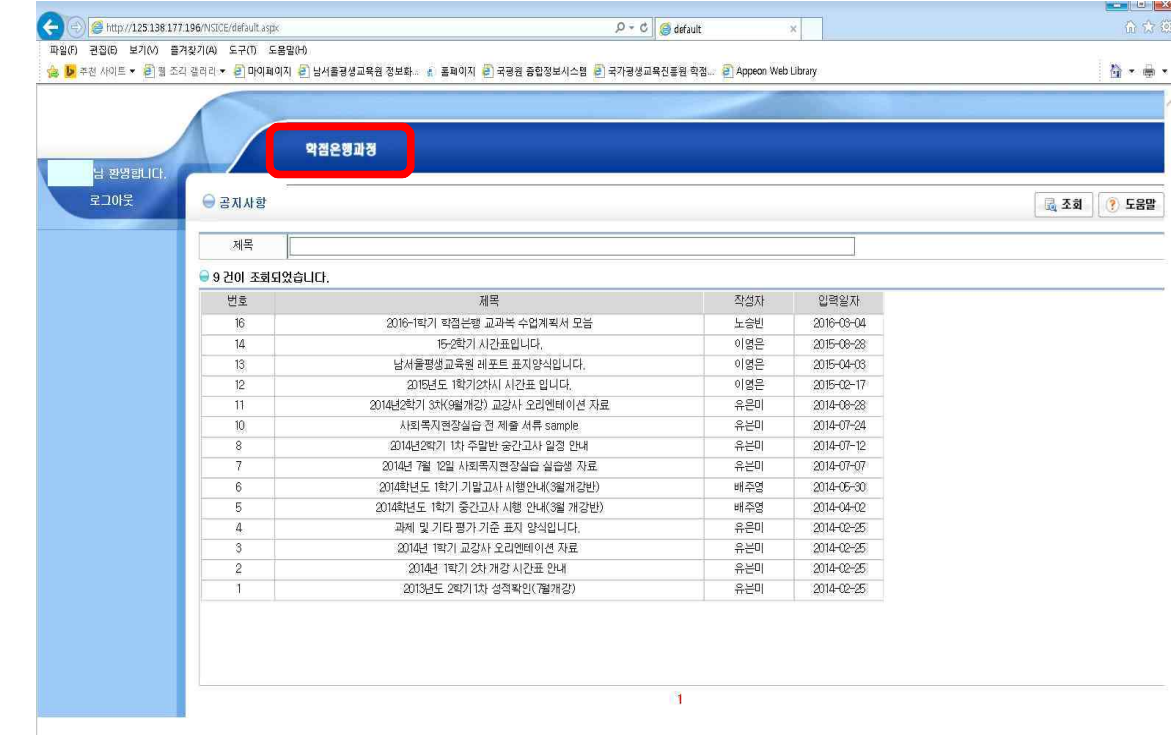

## 7. 좌측 '수강생 메뉴' 클릭

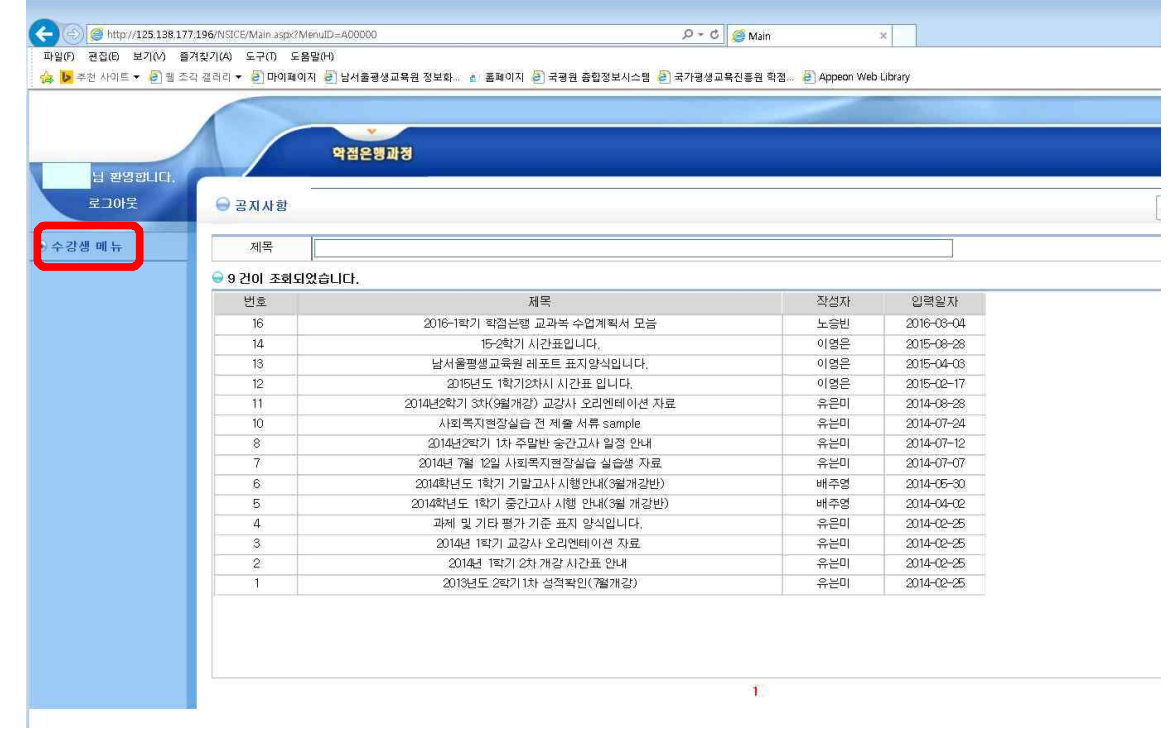

## 8. 좌측 '지난수강내역' ->년도 '2021', 학기 '2학기' 설정 후 조회

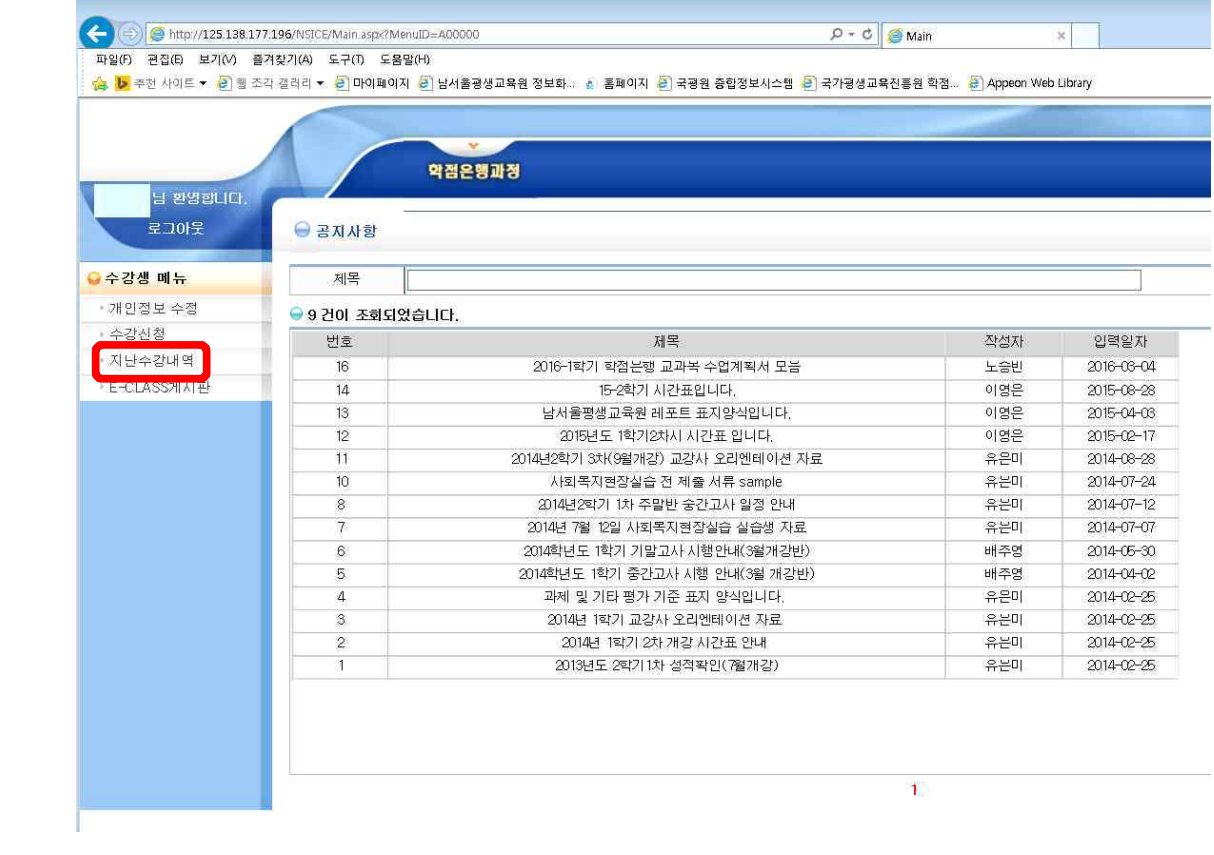

### 9. 강의평가 클릭

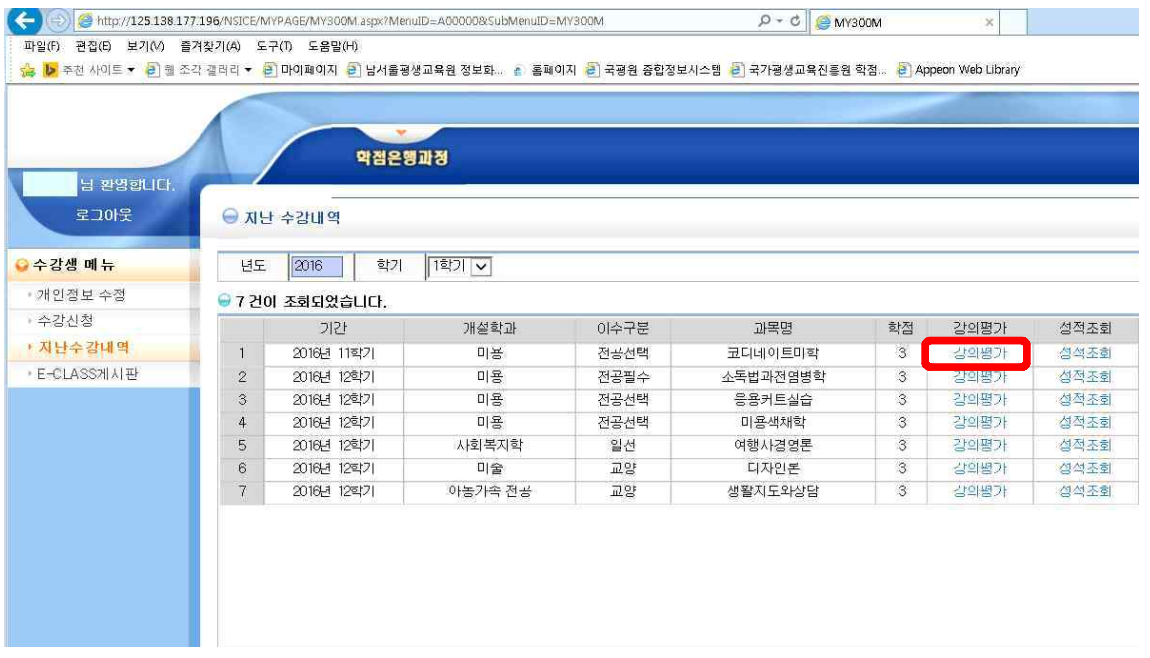

# 10. 강의평가는 종강 전 오프라인으로 이미 받았기 때문에 읽지 말고,<br>맨 아래 저장버튼을 바로 클릭!

조각 갤러리 <mark>\* [리</mark>] 마이페이지 [<mark>리] 남서울평생교육원 정보화... [4] 훌페이지 [리] 국평원 종합정보시스템 [리] 국가평생교육전흫원 학점... [리] Appeon Web Library</mark>

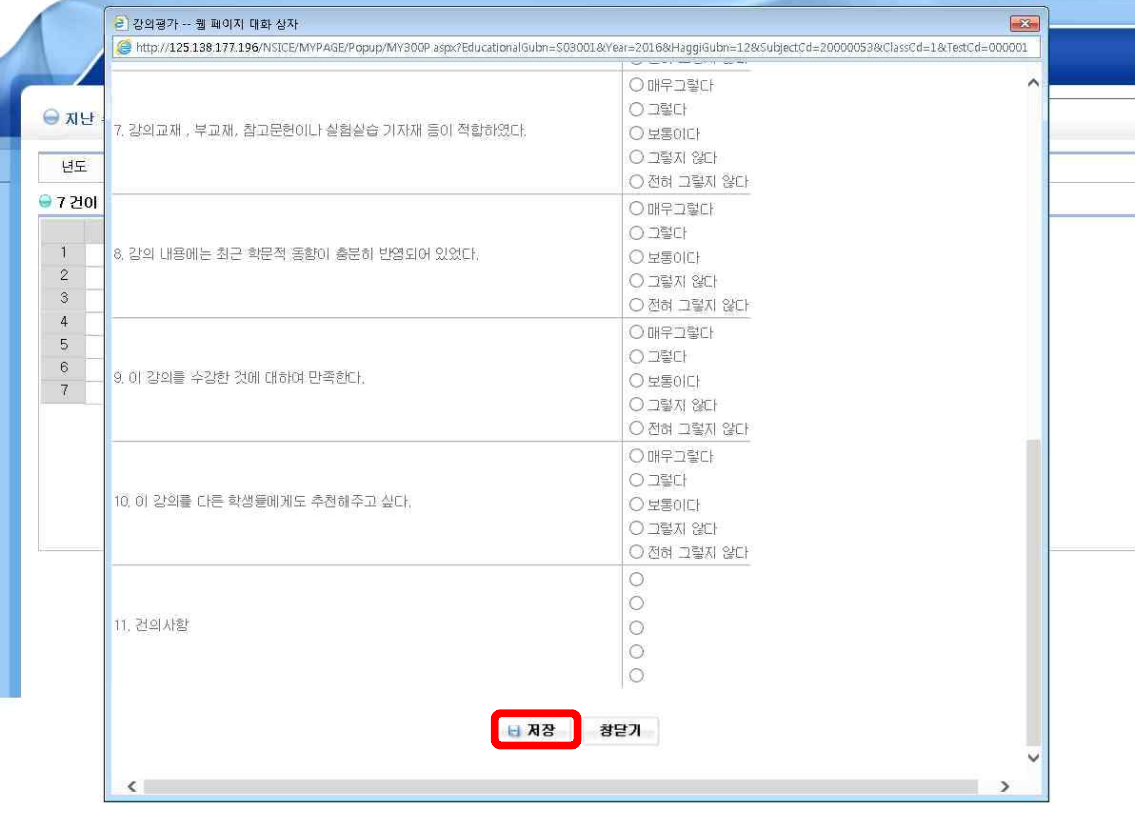

11. '이미 평가를 완료하셨습니다.'라고 뜨면 보이는 창을 닫아주세요. (ㅠㅠ 페이지 오류~ 문구는 무시하셔도 됩니다.)

 $\overline{\phantom{a}}$ 

<mark>은</mark> 시스템오류 -- 웹 페이지 대화 상자

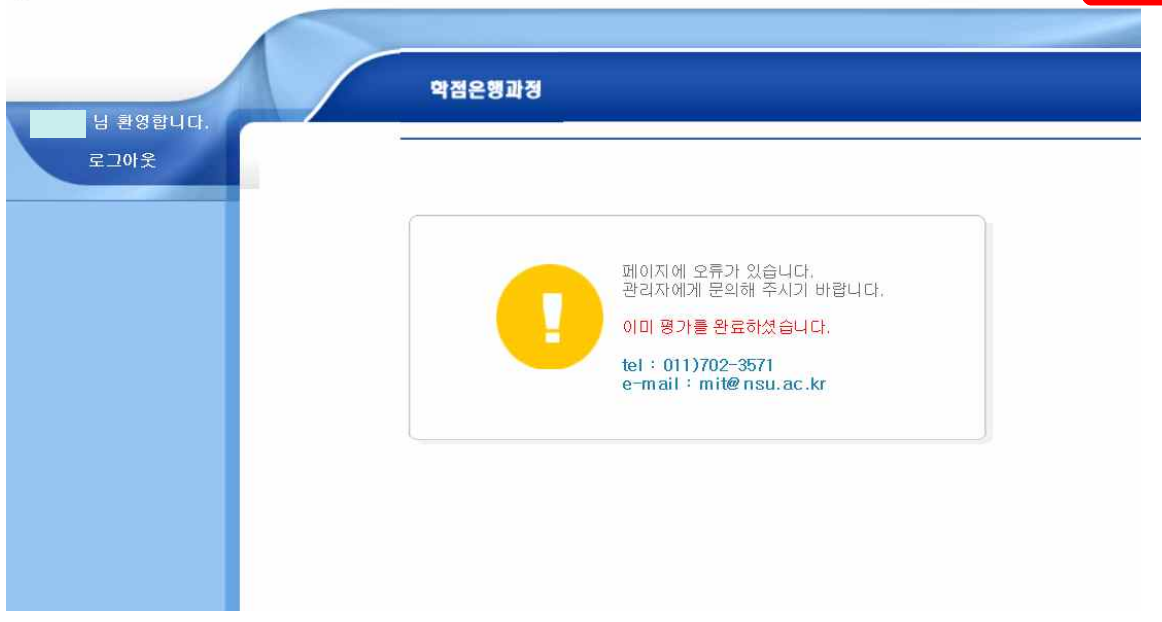

12. '성적조회'를 클릭해주세요! [과목별 각각진행]

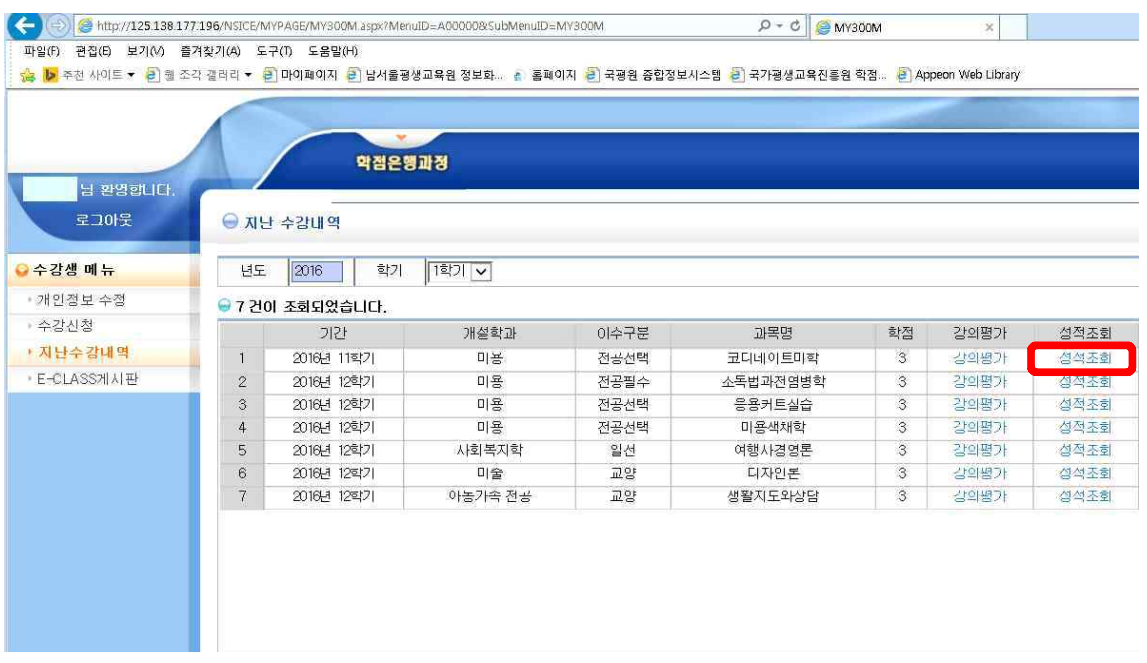

## 13. 다시 보이는 창에서 '조회'를 누르시면 성적이 조회가 됩니다.

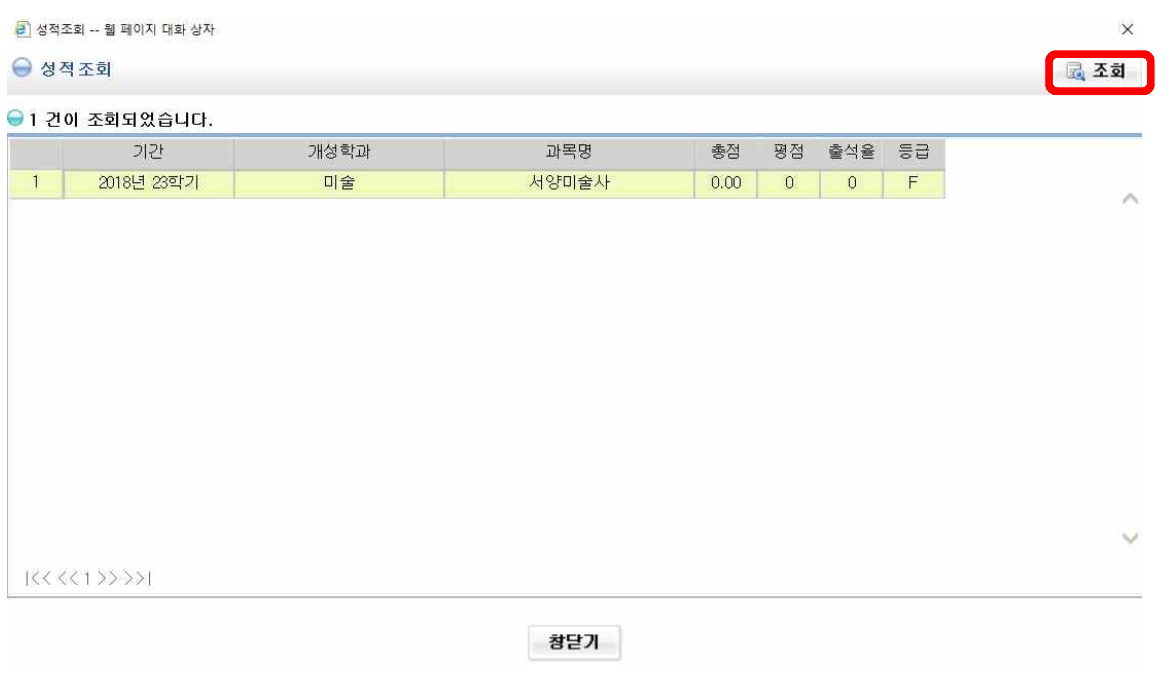

[조회방법이 쉬운 듯 어려우시죠..? ㅜㅜ]

- 남서울평생교육원 학사팀 일동-